# INSIGNIA

#### Quick Start Guide NS-DSC7B09/NS-DSC7P09/NS-DSC7S09

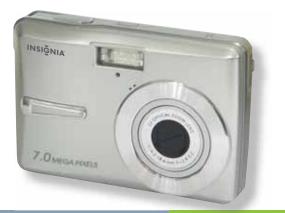

Congratulations on your purchase of a high-quality Insignia product. Your Insignia digital camera is designed for reliable and troublefree performance. Use this guide for initial setup of your camera. If you have questions, see your *User Guide* for more information.

#### **Package contents**

A/V cable USB cable *Quick Start Guide* 2 AA alkaline batteries CD with *User Guide* Wrist strap

## Getting to know your camera

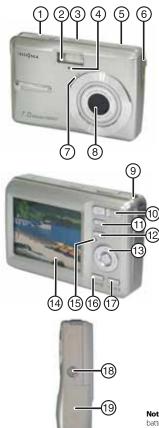

- 1 Shutter button
- 2 Flash
- 3 Power button
- 4 Self-timer lamp
- 5 Speaker
- 6 USB/AV terminal
- 7 Microphone
- 8 Lens
- 9 Strap ring
- 10 Zoom button
- 11 Playback button
- 12 Menu button
- 13 Four-way control Flash button Macro button SET/DISP button
- 14 LCD screen
- 15 Power Indicator
- 16 ASM/Delete button
- 17 Mode button
- 18 Tripod socket
- 19 Battery and memory card cover

Note: The memory card slot is located behind the battery cover, next to the battery compartment.

# Installing batteries

- 1 Open the battery cover by sliding it in the direction indicated by the arrow.
- 2 Insert two AA batteries with the positive (+) and negative (-) terminals matching matching the directions indicated inside the battery compartment.
- 3 Close the battery cover.

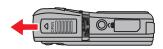

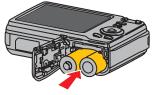

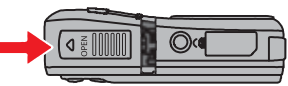

# Inserting the memory card

- 1 Open the battery cover.
- 2 Insert the card with the label facing up and with the arrow pointing in.
- 3 Close the battery cover.

**Note**: To remove the card, gently press on the edge of the card and release it. Pull the card out and close the battery cover.

# Turning the power on and off

1 Press **POWER** ① to turn the camera on in *REC* mode.

- OR -

Press **PLAYBACK** ② to turn the camera on in *PLAYBACK* mode.

2 Press **POWER** ① again to turn the camera off.

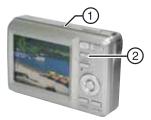

#### **Power-saving function**

To save battery power, the LCD monitor automatically turns off one minute after the last control has been accessed. Press any button except **POWER** to turn on the display. You can change the power save setting in the *Setup* menu.

After the power-saving function has been active for one minute, power turns off completely. Press **POWER** or **PLAYBACK** to restore power.

The power save feature will not activate while you are:

- Recording or playing movie clips or audio files
- Playing a slideshow
- Connecting the camera to a computer or printer with the USB cable

# Changing the mode

You can record images and voices in *REC* mode. Use *PLAYBACK* mode ① to replay, delete, or edit images on the LCD display.

# To switch between REC mode and PLAYBACK mode

In *REC* mode, press **PLAYBACK** ① to switch to *PLAY* mode.

In PLAY mode, press **PLAYBACK** ① or **MODE** ② to switch to REC mode.

#### To select REC mode

- 1 Set the camera to REC mode.
- 2 Press **MODE** to display the scene mode palette.
- 3 Use the four-way control to select a mode and press **SET** to confirm the setting.

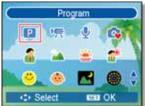

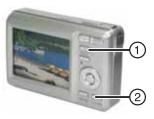

# Using menus

Use the four-way control and SET to make menu selections.

## To use the REC menu

- 1 Turn the power on and set the camera to *REC* mode.
- 2 Press **MENU** to display the *REC* menu.
- 3 Press ◄ or ► to select a menu item and ▲ or ▼ to change a setting.
- 4 Press MENU or SET to save settings and close the menu.

#### To use the setup menu

- 1 Turn the camera on and set the camera to *REC* or *PLAYBACK* mode.
- 2 Press **MENU** to display the *REC* or *PLAYBACK* menus.
- 3 Use the four-way control to select **SETUP**, then press **SET** to display the *SETUP* menu.
- 4 Press ▲ or ▼ to select a menu item, then press ► or SET to display it.
- 5 Press ▲ or ▼ to select an option, then press ◄ or SET to apply the setting.
- 6 Press MENU to close the menu.

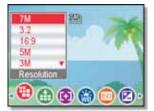

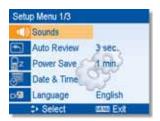

# Taking pictures

- 1 Turn the power on and set the camera to *REC* mode.
- 2 Aim the focus area ① on the subject that you want to take a photo of.
- **3** Press the shutter button half-way down to focus the image.

The focus area turns green while in focus, the aperture value ②, shutter speed ③, and ISO value ④ are displayed.

If shutter speed is slow or picture may blur, the shake warning icon may appear on the display. To avoid this, use a tripod to stabilize the camera when recording images.

4 Press the shutter button fully to take the picture.

**Note**: Take care not to block the lens with your fingers or the wrist strap.

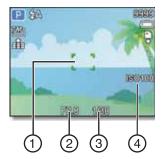

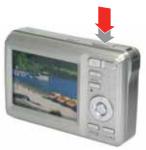

# **Recording video clips**

- 1 Turn the power on.
- 2 Press the SCN button ① to display the mode screen, then select the *MOVIE* mode.
- 3 Center your subject in the focus area ③. Available recording time is displayed ④.
- 4 Press the shutter button ② to start recording. Use the zoom button ③ to adjust image size.

**Note:** Sound is not recorded while zoom button is pressed. Digital zoom cannot be used in *Movie* mode.

5 Press the shutter button (2) again to stop recording.

Note: The camera will automatically stop recording when memory capacity has been reached.

# Playing back images

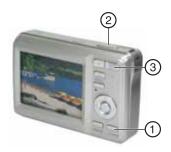

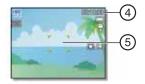

1 Turn the power on and set the camera to *PLAYBACK* mode.

The last-recorded image appears on the display. If no images are stored, [No image] appears on the display.

2 Press ◄ to see the previous image or ► to see the next image.

Note: Hold the ◀ or ► buttons down to scroll through images quickly.

# Connecting the camera to a computer

There are two ways to download files from the camera's interal memory or memory card to to a computer:

- Insert the memory card into a card reader
  OR -
- Connect the camera to a computer using the supplied USB cable

## Using the card reader

- 1 Eject the memory card from the camera and insert it in a card reader connected to your computer.
- 2 Open My Computer or Windows Explorer and double-click the icon for the memory card. On Macintosh computers, the card will

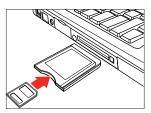

- appear on the desktop. Double-click the icon to access images.
- 3 Copy images from the card to a folder on your computer.

#### Connecting the camera to a computer with the USB cable

1 Connect the supplied USB cable to the computer's USB port and turn on the camera.

The LCD screen turns off when connection has been made.

2 Open My Computer or Windows Explorer. Removable Disk appears in the drive list. On Macintosh computers, the card will appear on the desktop. Double-click the icon to access images.

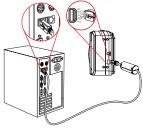

**3** Double-click the *Removable Disk* icon to view its contents. Pictures and video clips stored on the camera are located in the *DCIM* folder.

#### Accessing the User Guide

• Insert the enclosed mini-CD into your computer, then open the *User Guide* file.

- OR -

• Visit the Insignia website at www.Insigniaproducts.com and click on the **Digital Camera** link under *Products*.